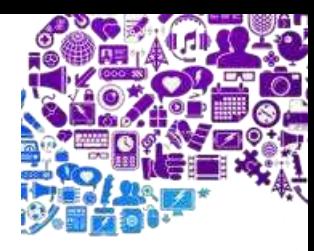

# Zapísanie prihlasovacích údajov DSL

# ZTE Speedport Entry 2i

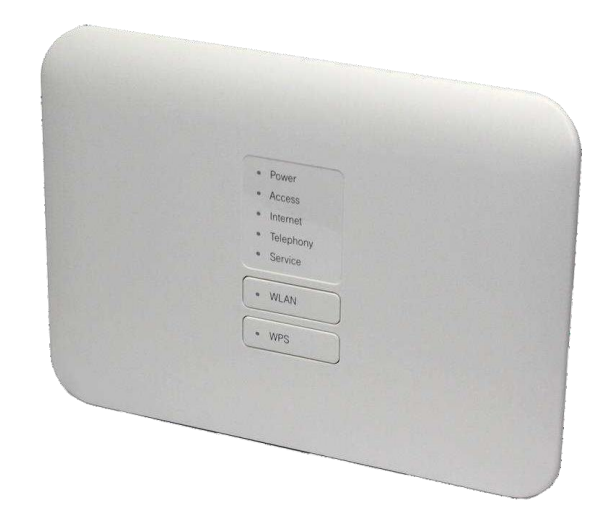

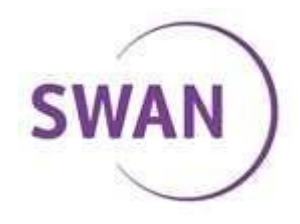

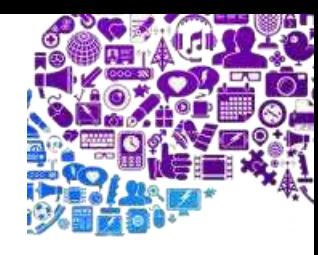

# Získanie informácií pre vstup do konfigurácie

V prvom kroku je potrebné prepojiť dátový kábel z balenia s notebookom/PC a wifi routrom. Následne na spodnej strane routra si nájdeme Nálepku s informáciami k nášmu routru.

Na obrázku nájdeme *IP adresu, Username a Password*, ktoré budeme potrebovať v ďaľšom kroku.

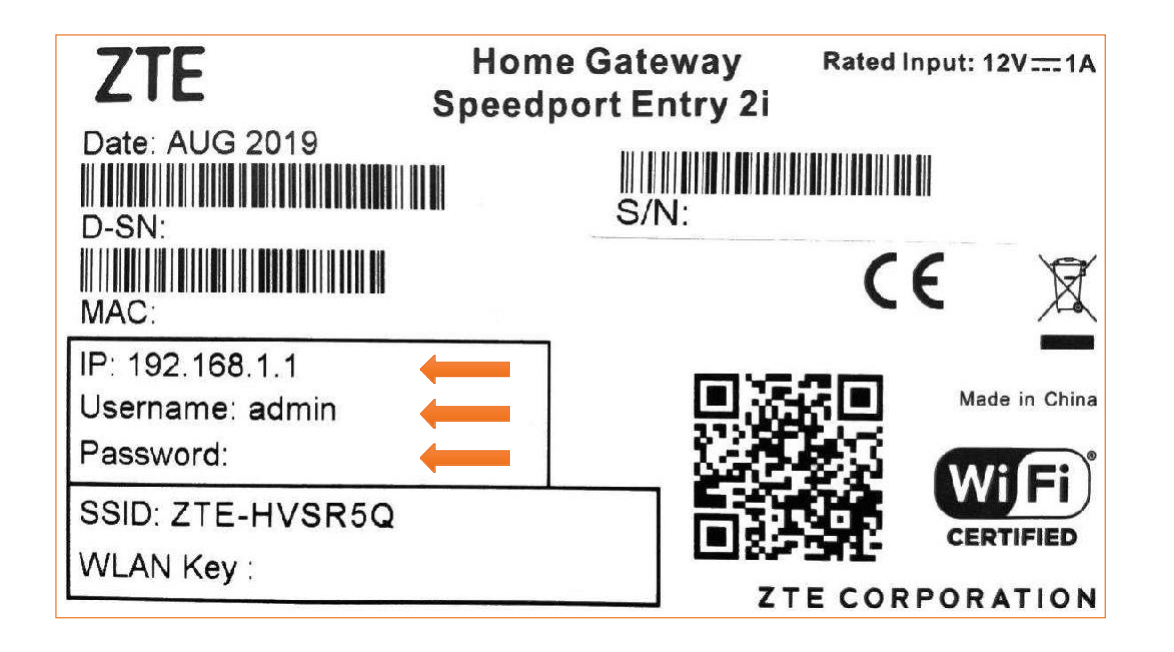

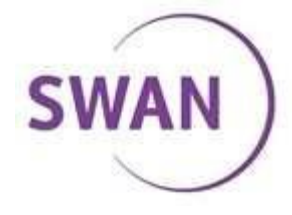

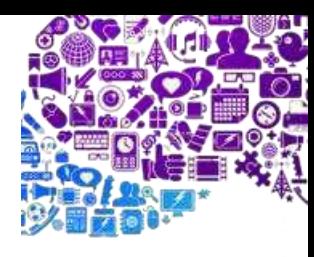

#### Vstup do konfigurácie

Speedport Entry 2i  $\boldsymbol{\mathsf{x}}$ Do webového prehliadača zadáme IP adresu routra: *192.168.1.1* **192.168.1.1** D Nezabezpečené | 192.168.1.1 Vitajte v Speedport Entry 2i. Prihláste sa. Zadáme prihlasovacie údaje: Kde sa nachádza heslo zariadenia? Zabudli ste heslo zariadenia? Meno používateľa: *admin* Informácie o stave Heslo: *(nájdeme na nálepke - Password)* Meno používateľa admin password z nálepky na routry Heslo Klikneme vpravo dole na *Prihlásiť*, týmto Zobraziť znaky krokom sa dostaneme do nastavení routra.Prihlásiť

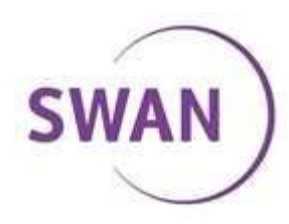

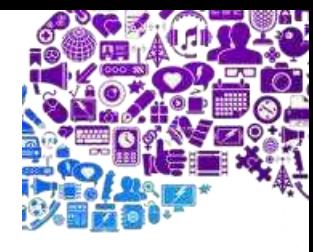

#### Výber nastavení

V hornom menu klikneme na Internet. Internet Domov Lokálna sieť Správa VoIP Stav **WAN** Zabezpečenie Vľavo sa nám objaví tabuľka, kde klikneme na WAN.Rodičovská kontrola **DDNS** Rozosielanie

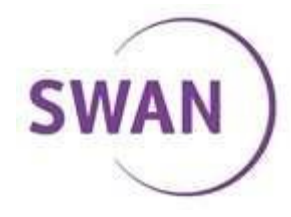

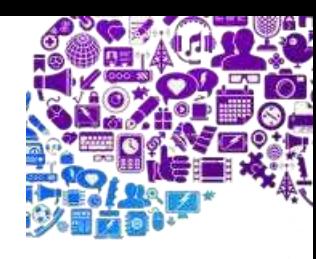

### Zadanie prihlasovacích údajov

Pri ADSL službe zadávame prihlasovacie udaje do HSI-ATM.

Pri VDSL službe zadávame prihlasovacie udaje do HSI-PTM.

Vpíšeme prihlasovacie údaje, ktoré sme získali od *Swanu*.

Meno používateľa: *Login*

*Heslo: Password*

Klikneme na *Použiť* a na zariadení ZTE by sa mala rozsvietiť kontrolka *Online.*

#### Pripojenie WAN ▼

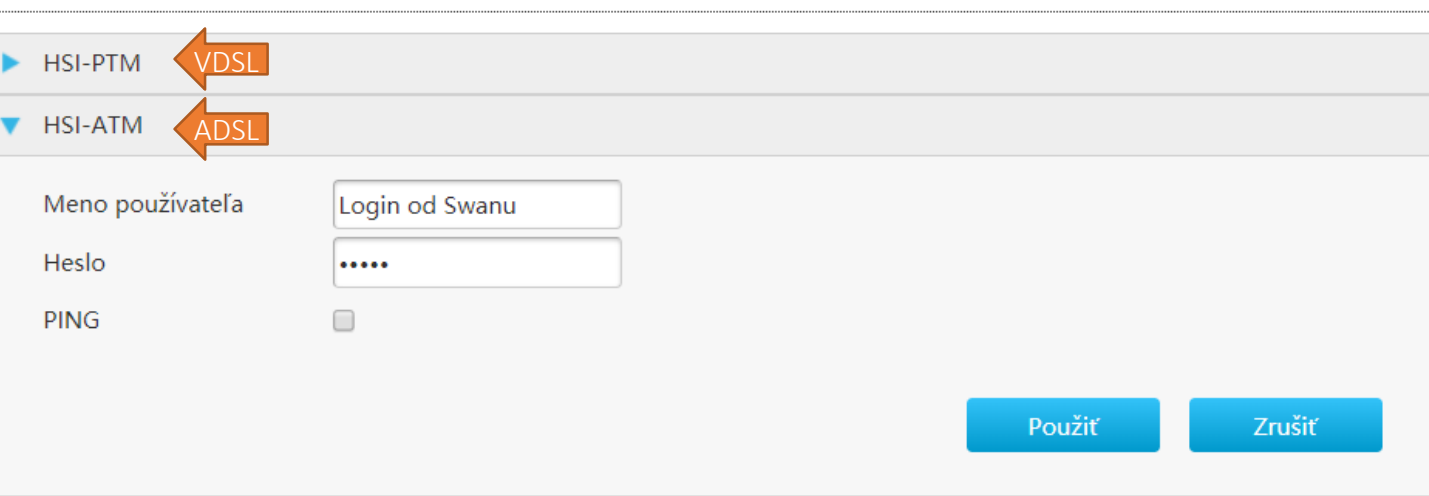

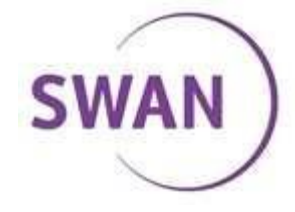